# **Лабораторна робота 3. Створення елементів управління**

- **Вправа 1. Створення складеного елемента управління (3 бали)**
- **Вправа 2. Створення спеціалізованого елемента управління (3 бали)**

### **Вправа 3. Створення розширених елементів управління (3 бали)**

**Мета роботи:** Вивчення способів розробки елементів управління та отримання навичок з їх налаштування і застосування в подальшій роботі.

### **Вправа 1. Створення складеного елемента управління (3 бали)**

На додаток до вже існуючих елементів управління можна розробляти власні, щоб забезпечити для своїх застосувань спеціалізовану функціональність.

Існує три види елементів управління, розроблюваних користувачем:

- **складені** (composite) створені при об'єднанні інших елементів управління Windows Forms;
- **спеціалізовані** (custom) створені з нуля і надають власний код для промальовування;
- **розширені** (extended) додають функціональність до вже існуючого елемента управління Windows Forms.

Складені елементи управління спадкуються від класу **UserControl**. Він надає базовий рівень функціональності, який забезпечує додавання інших елементів управління, а також властивостей, методів і подій. Клас **UserControl** має власний конструктор, який дозволяє використовувати у Visual Studio IDE перетягання додаткових елементів управління з **Toolbox** на поверхню конструктора і налаштовувати їх.

У цій вправі ви створите складений елемент управління, який діє як цифровий годинник. У нього ви додасте елемент управління **Label**, який відображає правильний час, і компонент **Timer**, який кожну секунду оновлює **Label**. Надавши властивість **Enabled** елемента управління **Timer**, ви дасте користувачам можливість включати і виключати годинник.

### **Розробка складеного елемента управління**

- 1. Створіть у Visual Studio нове застосування Windows Forms. Назвіть його **WinTimer1**.
- 2. У полі **Text** створеної форми Form1 введіть **Timer.**
- 3. Для властивості **Font** форми встановимо наступні параметри: **Размер 26**, **Начертание** – **полужирный**, **Шрифт** – **Segoe UI**.
- 4. Властивості **Size** елемента **Form1** встановимо значення **260; 140**.
- 5. У меню **Project** виберіть **Add User Control** і клацніть **Add** в діалоговому вікні **Add New Item**. Вкажіть ім'я **UserControlTimer** і натисніть **Додати**. До вашого проекту буде доданий порожній елемент управління користувача, який відкриється в конструкторі.
- 6. З **Toolbox** перетягніть **Label** в призначений елемент управління користувача.
- 7. Властивості **AutoSize** елемента **Label** встановимо значення **False**.
- 8. Властивості **Size** елемента **Label** встановимо значення **157; 55**.
- 9. Видаліть дані з властивості **Text** елемента управління **Label**.
- 10. Змініть розміри елемента управління користувача так, щоб він приблизно дорівнював розміру елемента управління **Label**.
- 11. З **Toolbox** перетягніть в елемент управління користувача компонент **Timer**.
- 12. У вікні **Properties** компоненту **Timer** присвойте властивості **Interval** значення **1000** і властивості **Enabled** значення **True**.
- 13. Двічі клацніть компонент **Timer**, щоб відкрити у вікні коду обробник події **Timer.Tick** за замовчуванням і додайте наступний рядок програми:

label1.Text = DateTime.Now.ToLongTimeString();

14. У вікні коду додайте наступне оголошення властивості:

```
public bool TimeEnabled
{
        get { return timer1.Enabled; }
        set { timer1. Enabled = value; }
}
```
- 15. У меню **File** виберіть **Save All**, щоб зберегти ваше рішення.
- 16. У меню **Build** виберіть **Build Solution**.

**Увага:** Зверніть увагу на пункт **15**. Виконуємо тільки побудову проекту і не компілюємо його.

#### **Застосування складеного елемента управління**

- 17. Виберіть вкладку конструктора **Form1**. Зверніть увагу на **Панель элементов**. Над розділом **Все формы Windows Forms** з'являється розділ **Компоненты WinTimer1** з елементом управління користувача **UserControlTimer**.
- 18. Перетягнемо створений елемент управління користувача **UserControlTimer** на форму.
- 19. Зверніть увагу на те, що ви можете призупинити роботу таймера, присвоївши властивості **TimeEnabled** елемента управління користувача **UserControlTimer** значення **False** у вікні **Properties**.
- 20. Побудуйте і запустіть застосування. Результат роботи зображений на рисунку. Зверніть увагу, що елемент управління користувача під час виконання діє так же, як і в конструкторі.

**Примітка:** Таку послідовність кроків потрібно виконати для версії Visual Studio 2012 Ultimate. Можливо для інших версій вона буде не такою.

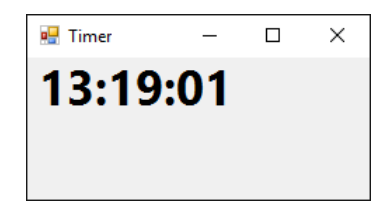

### **Розробка бібліотеки класів елементів управління**

- 21. Щоб розробити бібліотеку класів елементів управління, виконайте наступні дії:
	- a. Створіть у Visual Studio нове застосування **Бібліотека елементів управління Windows Forms** і дайте йому ім'я **WinControlLibrary**.
	- b. За замовчуванням проект містить складений елемент управління.
	- c. Додайте елементи управління і код, як описано у **Вправі 1**.
	- d. Виберіть елемент управління, який не повинен змінюватися при спадкуванні класів (у цьому випадку це і **label1**, і **timer1**), і задайте для властивості **Modifiers** (Модифікатори) цього елемента управління значення **Private**.
	- e. Створіть бібліотеку **DLL**, побудувавши проект (Послідовність дій з оголошення і використання класу. Див. лекцію )

### **Вправа 2. Створення спеціалізованого елемента управління (3 бали)**

*Для спеціалізованих елементів управління не існує інтерфейсу користувача за замовчуванням*, ці елементи повинні створити увесь код, потрібний для відображення свого графічного зображення. Елемент управління розробляється для того, щоб отримати точнісінько таке саме візуальне представлення, яке вам потрібне, і закодувати будь-яку потрібну функціональність для взаємодії з користувачем

Спеціалізовані елементи управління спадкують від класу **Control**. Цей клас забезпечує функціональність, потрібну для елемента управління. Він надає базову функціональність, потрібну для взаємодії елемента управління з іншою частиною застосування.

Ключовим завданням при розробці спеціалізованого елемента управління є реалізація видимого інтерфейсу користувача. Його можна створити реалізацією методу **OnPaint**, який викликається кожного разу, коли елемент управління відображається на екрані.

Виконавши цю вправу, ви навчитеся створювати спеціалізований елемент управління, який також є цифровим годинником. Подібно до елемента управління з попередньої вправи, вони включають компонент **Timer** для оновлення інтерфейсу користувача на регулярній основі. Проте тепер ви самі створите зображення для цього елемента управління замість того, щоб використати елемент управління **Label**.

### **Розробка спеціалізованого елемента управління**

- 1. Створіть у Visual Studio нове застосування Windows Forms. Назвіть його **WinTimer2**.
- 2. У меню **Project** виберіть **Add New Item (Добавить новый Элемент)**. Виберіть **Custom Control (Пользовательский элемент управления)** в діалоговому вікні **Add New Item**. Вкажіть ім'я **UserControlTimer2** і натисніть **Add** (Додати). До проекту буде доданий новий спеціалізований елемент управління. Відкрийте і перегляньте його код.
- 3. Перейдіть на вкладку конструктор. У конструкторі **UserControlTimer2** перетягніть компонент **Timer** з **Toolbox** на поверхню конструктора.
- 4. У вікні **Properties** присвойте властивості **Interval** компонента **Timer** значення **1000** і властивості **Enabled** значення **True**.
- 5. Двічі клацніть компонент **Timer** щоб відкрити вікно коду обробника події **Timer.Tick** за замовчуванням і додайте наступний рядок програми:

this.Refresh();

6. Перевизначте метод **OnPaint** і вкажіть код для відображення прямокутника, залитого синім кольором, який заповнює увесь елемент управління:

```
protected override void OnPaint(PaintEventArgs pe)
{
        base.OnPaint(pe);
        Graphics q = pe.Graphics;
        g.FillRectangle(Brushes.Blue, 0, 0, this.Width, this.Height);
```
- }
- 7. Для відображення часу додайте наступний код до методу **OnPaint** нижче визначення прямокутника :

pe.Graphics.DrawString(DateTime.Now.ToLongTimeString(), this.Font, new SolidBrush(this.ForeColor), 0, 0);

- 8. У меню **File** виберіть **Save All**, щоб зберегти ваше рішення.
- 9. У меню **Build** виберіть **Build Solution**.

### **Застосування спеціалізованого елемента управління**

- 10. Виберіть вкладку конструктора **Form1**. З **Toolbox** перетягніть **UserControlTimer2** у форму. До неї буде доданий екземпляр вашого спеціалізованого елемента управління, який почне відраховувати кожну секунду.
- 11. Побудуйте і запустіть застосування. Зверніть увагу, що елемент управління користувача діє під час виконання так само, як в конструкторі.

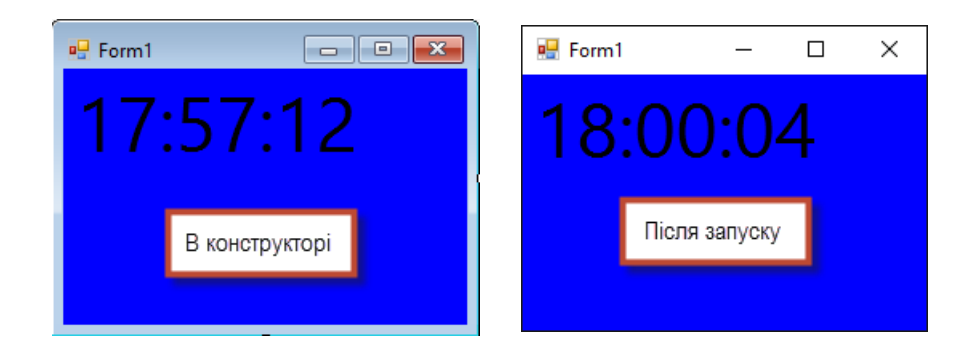

## **Вправа 3. Створення розширених елементів управління (3 бали)**

**Розширені елементи управління** - це розроблені користувачем елементи управління, які розширюють вже існуючий елемент управління .NET Framework. Зберігається вся функціональність існуючих елементів управління, але при цьому додаються властивості і методи, а при потребі змінюється і зовнішнє представлення елемента управління.

#### **Розробка розширеного елементу управління**

- 1. Створіть у Visual Studio нове застосування Windows Forms. Назвіть його **WinButNum**.
- 2. У меню **Project** виберіть **Add Class**. Назвіть цей клас **ClickButton** і клацніть **Add**.
- 3. Змініть оголошення класу, щоб **ClickButton** успадковував клас **Button**:

public class ClickButton: System.Windows.Forms.Button

4. Додайте наступне поле і властивість у вікно коду з метою створення властивості **Clicks**:

```
int mClicks;
public int Clicks
{
        get { return mClicks; }
}
```
5. Перевизначте метод **OnClick**, щоб інкрементувати закриту змінну **mClicks** кожного разу, коли клацає кнопка:

```
protected override void OnClick(EventArgs e)
{
       mClicks++;
       base.OnClick(e);
}
```
6. Перевизначте метод **OnPaint**, щоб відобразити число клацань в правому нижньому кутку елемента управління:

protected override void OnPaint(System.Windows.Forms.PaintEventArgs pevent)

```
{
        base.OnPaint(pevent);
        System.Drawing.Graphics g = pevent.Graphics;
        System.Drawing.SizeF stringsize;
        stringsize = g.MeasureString(Clicks.ToString(), this.Font, this.Width);
        g.DrawString(Clicks.ToString(), this.Font,
                System.Drawing.SystemBrushes.ControlText,
                this.Width - stringsize.Width - 3, this.Height - stringsize.Height - 3);
}
```
7. Збережіть і побудуйте рішення.

### **Застосування розширеного елементу управління**

- 8. Виберіть вкладку конструктора **Form1**.
- 9. З **Toolbox** перетягніть екземпляр **ClickButton** у форму і змініть його розміри у бік збільшення.
- 10. Побудуйте і запустіть застосування.
- 11. У формі клацайте **ClickButton1**. Зверніть увагу, що число клацань відображається в правому нижньому кутку.

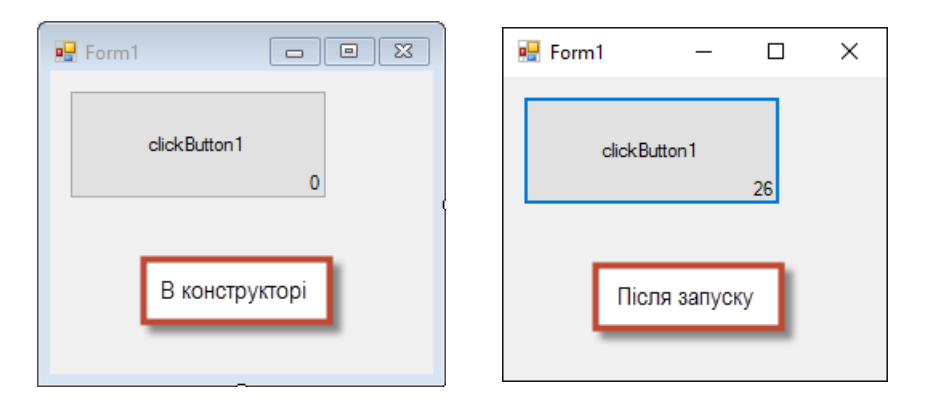